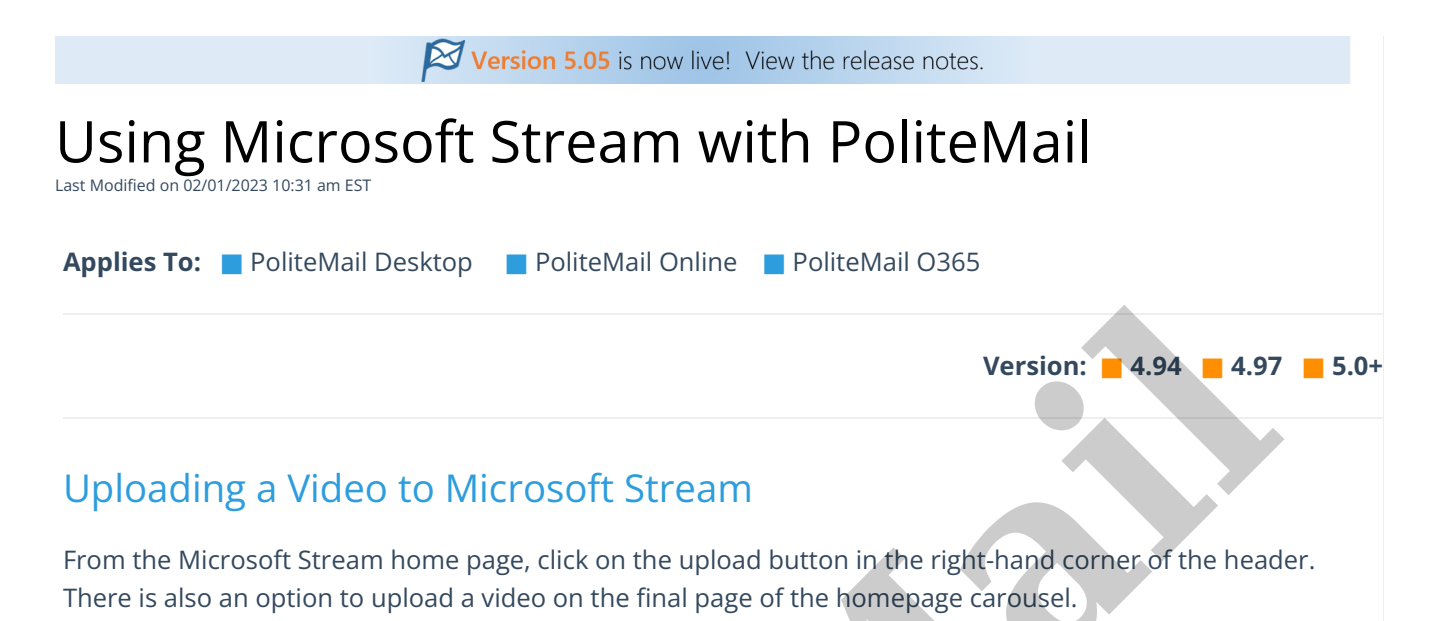

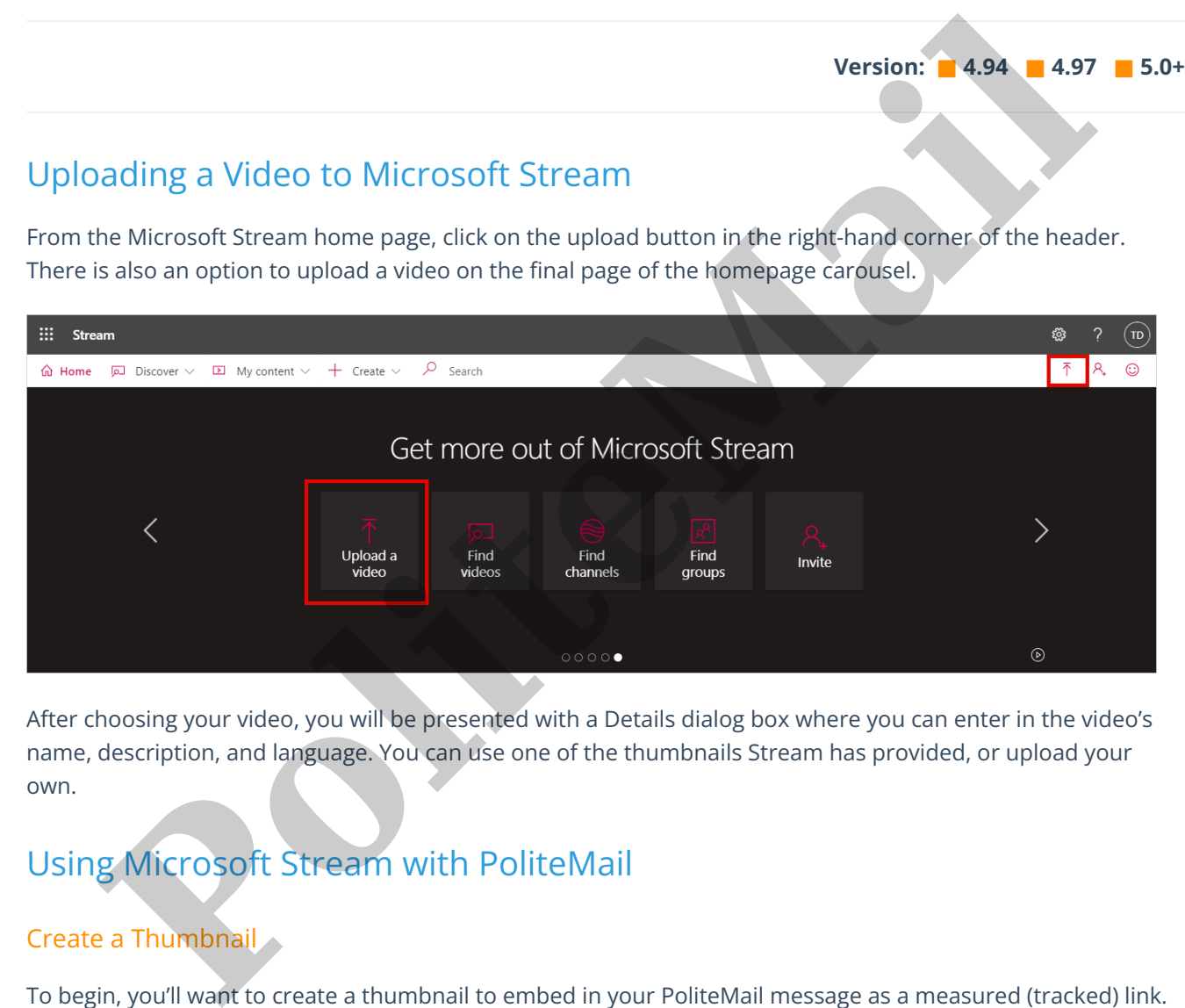

After choosing your video, you will be presented with a Details dialog box where you can enter in the video's name, description, and language. You can use one of the thumbnails Stream has provided, or upload your own.

## Using Microsoft Stream with PoliteMail

## Create a Thumbnail

• If you want to use one of thumbnails Microsoft Stream has selected, hover your mouse over it without selecting it. Right-click on it, choose Save As Picture, and download it. Or, you could use your own thumbnail.

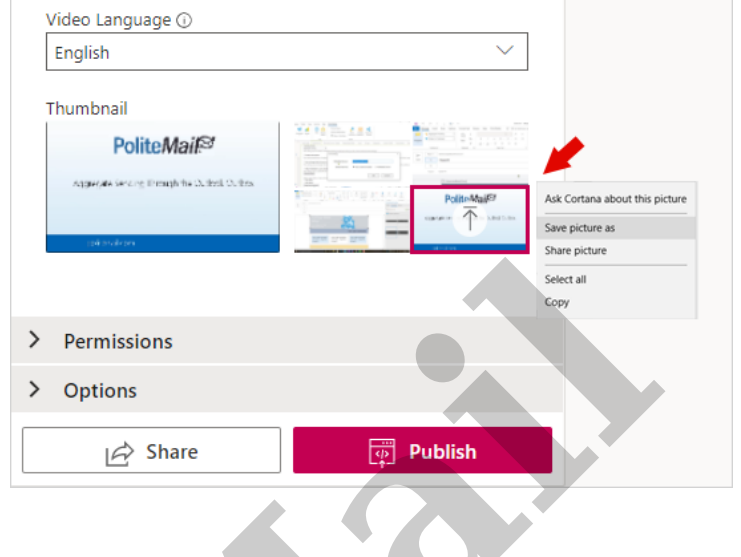

## Get the URL

Next, copy the video's address. By clicking on the Share icon, you'll get the link to the video.

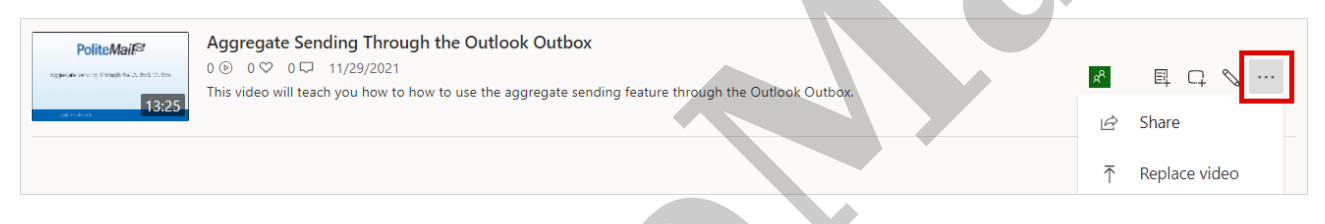

## Compose Your Message

- 1. Open PoliteMail to compose your message.
	- **Version 5.0:** Use the Create Video Thumbnail feature to add the video thumbnail you saved. Paste in the Microsoft Stream link, give the video thumbnail a name, then Save.
	- **Version 4.9x:** Use Add Image to add the video thumbnail you saved. Now right-click on the thumbnail, choose Link, and paste in the Microsoft Stream link in the dialog window.

Now your thumbnail is a measurable link. After sending the message with PoliteMail, click on the Results tab to see how many people have clicked on the link.

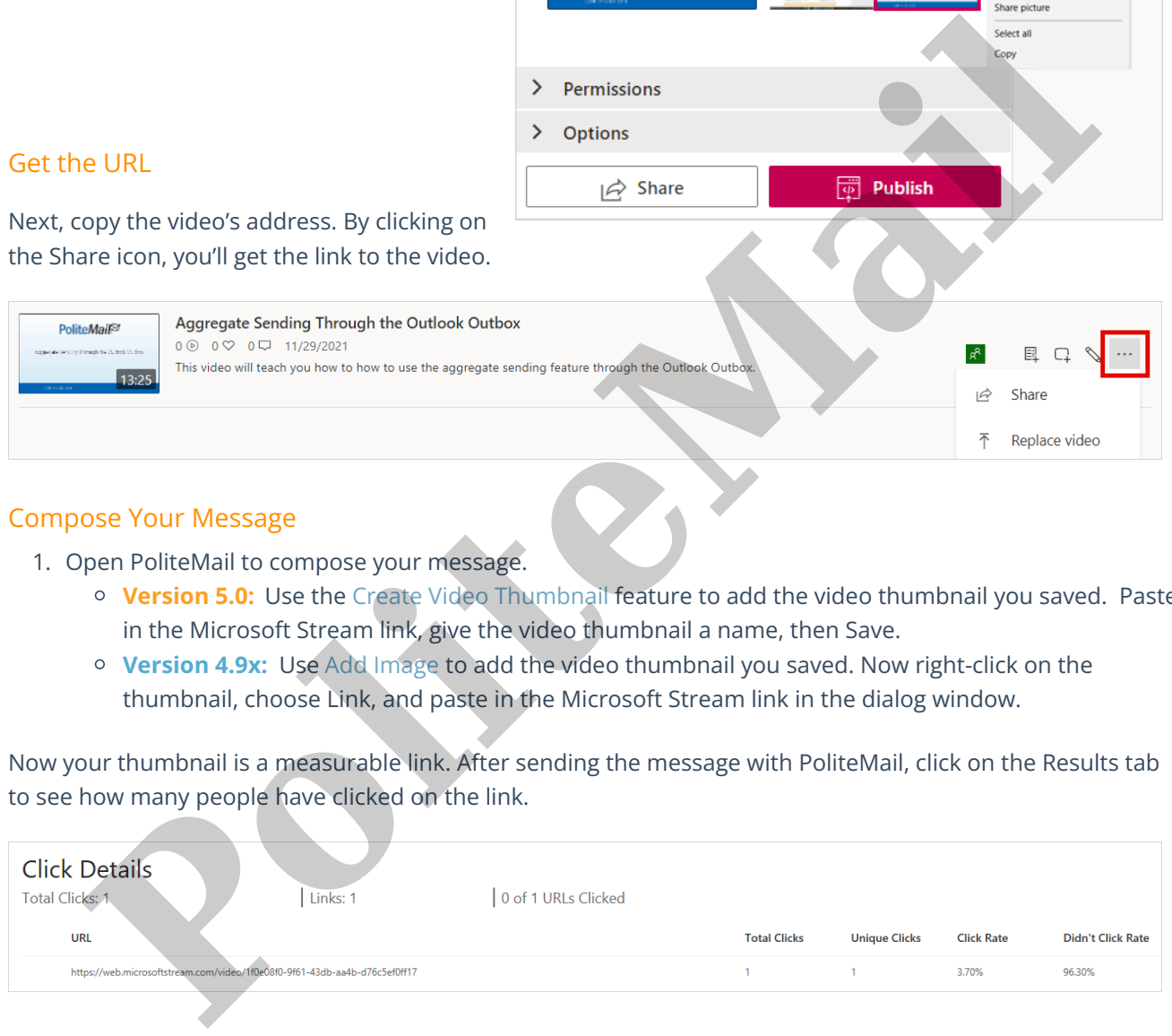